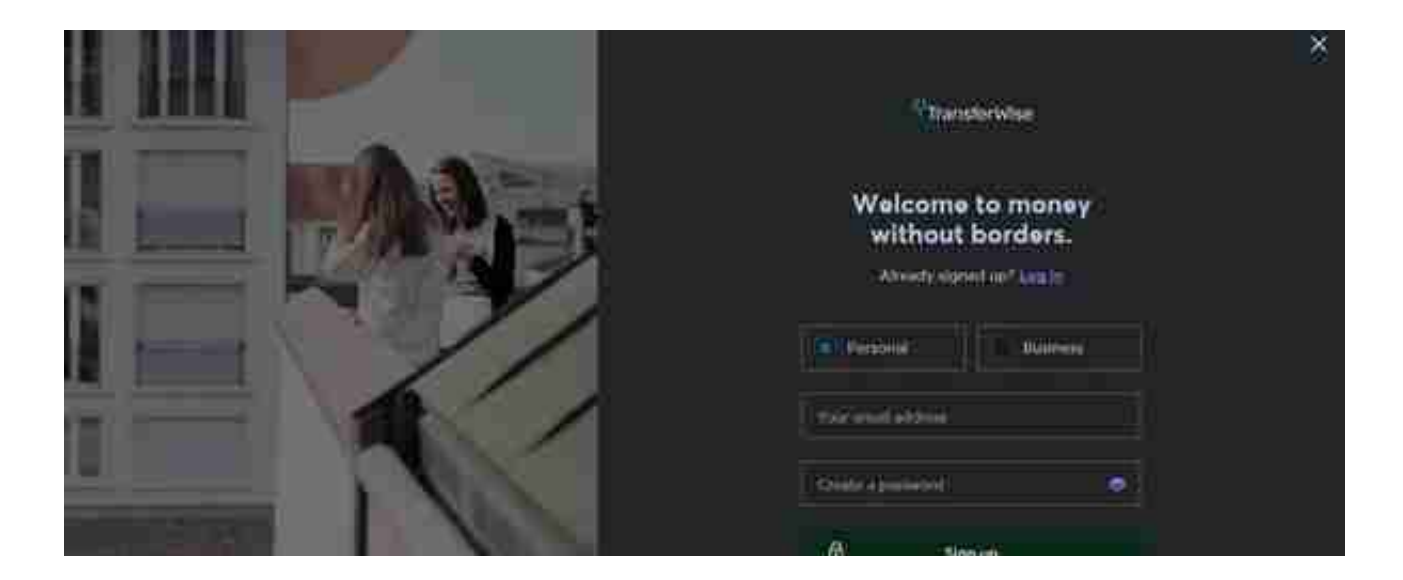

2. 注册完成后,点击右上角的头像-View personal profile,来到个人资料设置页 补全个人资料,绑定手机号。

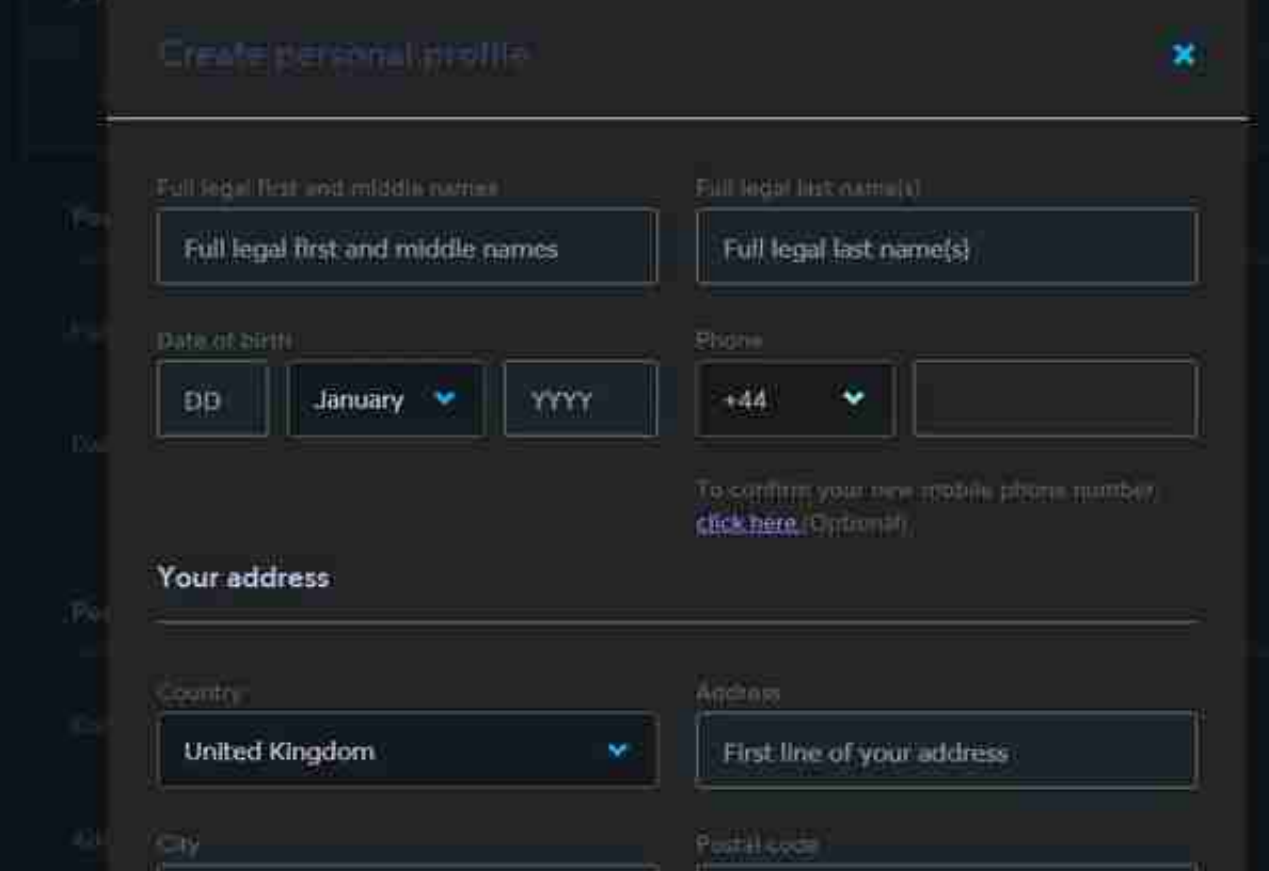

3.点击右上角的头像-Verification,进入身份验证界面。中国大陆需要上传护照照 片作为验证方式(没有护照的往下翻))。上传护照后等待验证通知,一般英国工作 时间5分钟左右搞定。

4.如果没有护照,可以用身份证验证,不过验证速度没那么快,选择proof of identity选项, 提交你的身份证正反面照片。

5.开启美元收款账户

身份验证通过后,就可以开始收款美元了,首先开启美元收款账户(国外的虚拟银 行卡号),点击左边导航栏Balances-add a balance

,即可弹出支持的币种列表,多达几十个国家。

选择美元账户,就会签发一个美元收款虚拟银行的卡号,将银行卡信息告诉客户即 可收款美元了。同理别的币种按这个操作一遍。如果要提现成人民币,点击美元账 户里的Convert USD即可转换到你的人民币账户。

6.绑定国内银行卡用于人民币账户提现 点击左侧导航栏Recipents-add your bank account , 选择人民币 , 再填写银行 卡姓名(拼音,倒序)与银行卡号。请注意有些国内银行卡不能绑定。

7.发起付款人民币到自己的国内银行卡 点击Banlances-你的人民币账户-send CNY , 选择你自己,